## お知らせを確認する

新しいお知らせを受信した場合、本機のホーム画面に 図 が表示されます。モバイル機器のWEB UIで操作中は、「お知らせ」タブからお知らせを確認 できます。

### お知らせを確認する

### $\boxed{1}$

WEB UIのホーム画面で [お知らせ]

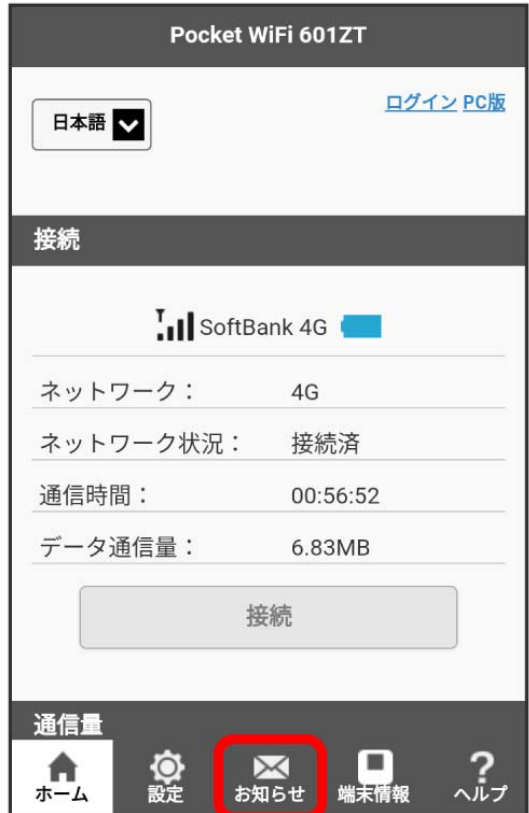

<mark>338</mark> ログイン画面が表示されます。

・ログインしている場合は、手順 <mark>3</mark> に進みます。

ログインパスワードを入力 ● ログイン

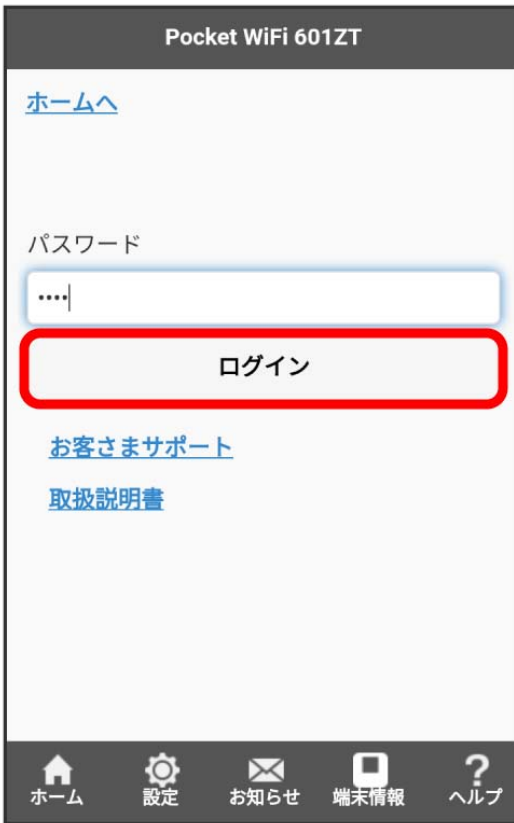

※3 お知らせの一覧が表示されます。

## $\overline{\mathbf{3}}$

確認するお知らせを選択

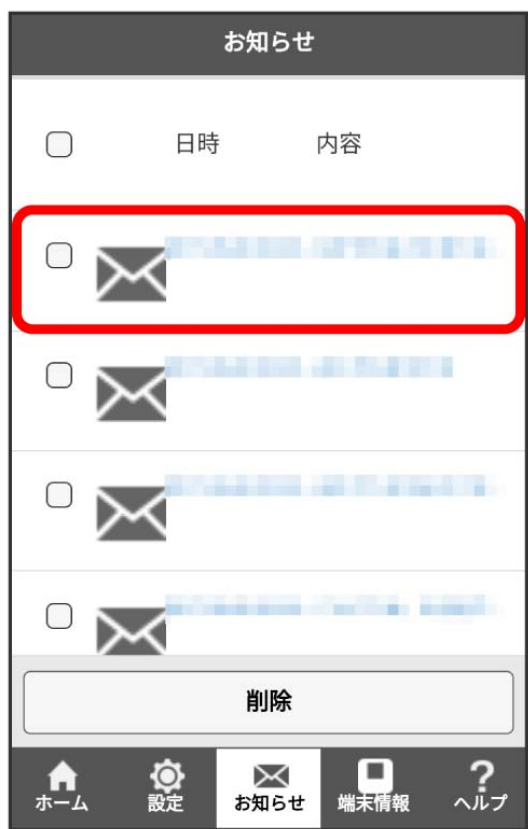

<mark>※3</mark> お知らせが表示されます。

お知らせを選択して削除する

#### $\boxed{1}$

WEB UIのホーム画面で [お知らせ]

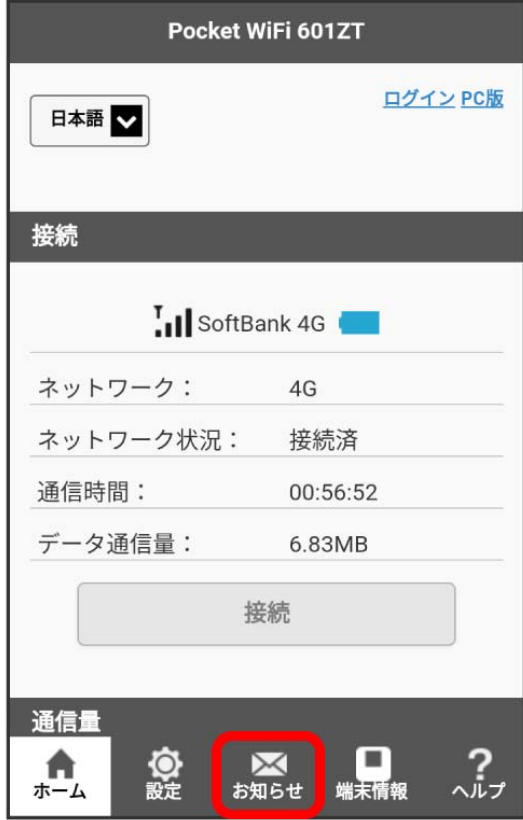

**※3** ログイン画面が表示されます。

・ログインしている場合は、手順 <mark>3</mark> に進みます。

ログインパスワードを入力 → ログイン

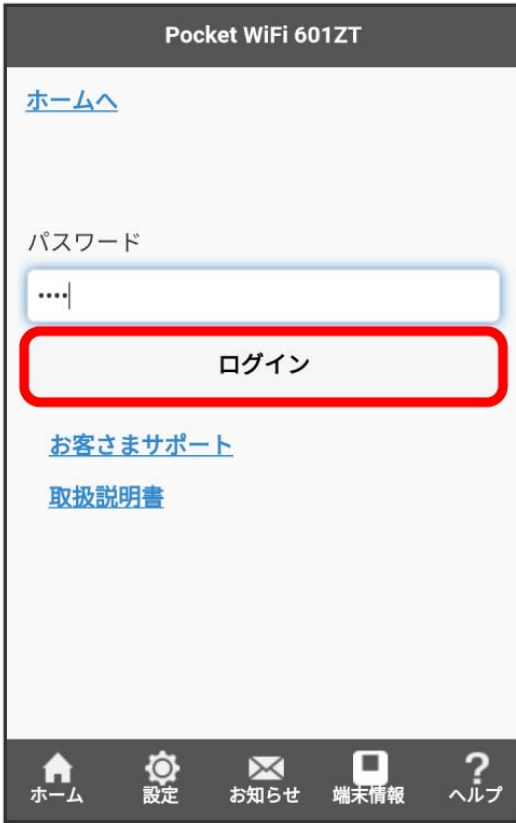

<mark>※3</mark> お知らせの一覧が表示されます。

### $\overline{\mathbf{3}}$

削除するお知らせにチェックを付ける

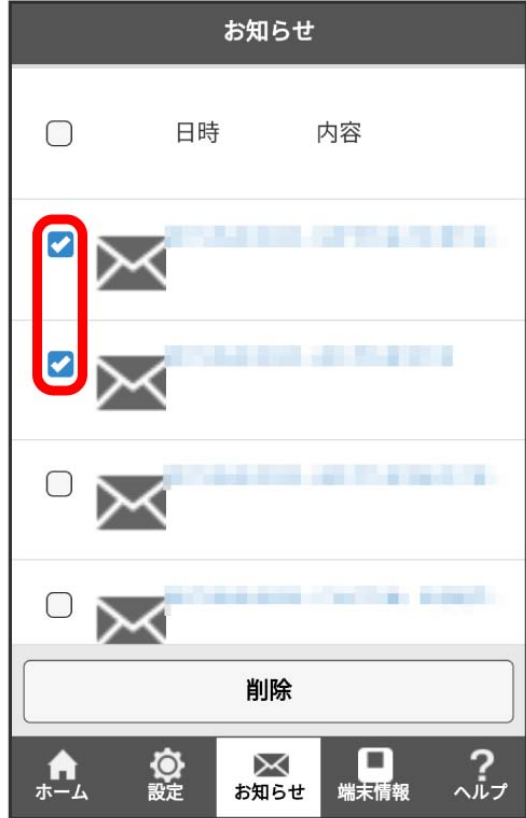

・画面上部の にチェックを付けると、全件を選択できます。

## $\overline{4}$

削除

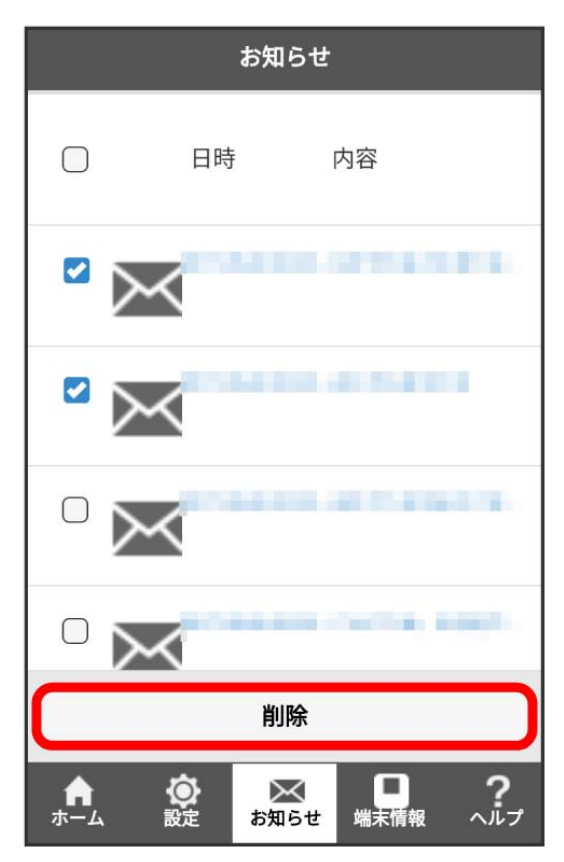

## $\overline{\mathbf{5}}$

はい

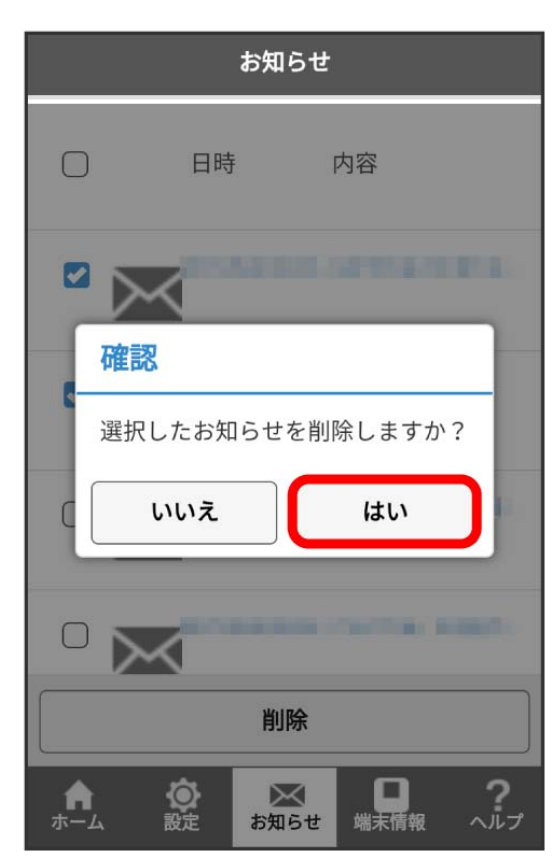

# $\boxed{OK}$

<mark>※3</mark> 選択したお知らせが削除されます。